# **Downloading/Uploading your DNA**

## **Download**

#### **From Ancestry:**

- 1. DNA homepage
- 2. Scroll down to "Test Management > Actions"
- 3. Click on Download
- 4. Enter Password
- 5. Click on  $\bigcap$  "I understand . . . "
- 6. Click Confirm
- 7. You will receive email with further instructions
- 8. Select the "Confirm Data Download" link. Note: it only works once and will expire within seven day.
- 9. Click on the "Download DNA Raw Data" button
- 10.The zip file is created. Rename or move to the folder of your choice. Do not open the zip file. (Drag and drop)

### **From FamilyTree DNA (autosomal):**

- 1. Hover over myDNA
- 2. Scroll down to FamilyFinder and over and down to "Download Raw Data"
- 3. Click on Download Raw Data. Select:
	- a. Build 36 Raw Data Concatenated for GEDMatch
	- b. Build 37 Raw Data Concatenated forMyHeritage
- 4. Save file with a name you will recognize. Do not open the zip file.

#### **From 23 and Me:**

- 1. To the right of your name, click on the  $\lambda$
- 2. Scroll down and click "Browse Raw Data"
- 3. On the Your Raw Data screen, select download, either from the header or the text
- 4. Scroll down to "Request your raw data download
- 5. Click on  $\bigcap$  "I understand . . . "
- 6. Select "Submit request"
- 7. You will receive an email
- 8. Select "Download Raw Data" in the email
- 9. It will take you to a webpage. Select "Download raw data"
- 10.Save it. Click, drag, and drop the file in the folder of your choice. Do not open the zip file

# **Upload**

# **GEDMatch**

- 1. Log into GEDmatch. Copy and paste the link in your browser or Click on the link: https://www.gedmatch.com
- 2. Click on "Generic uploads (23andMe, FTDNA, AncestryDNA and most others)"
- 3. Fill in the form with as much information as you have
- 4. Click on the Browse button at the bottom of the page
- 5. Find the title of the raw data you just downloaded from Ancestry. Hint: look for the correct download date
- 6. Highlight the title then click on open at the bottom of the page where the title occurs. The title will now appear next to your GEDmatch browse button.
- 7. Click the upload button and wait until you see the word "Finish."1

#### **FamilyTreeDNA**

- 1. Set up an account with FamilyTreeDNA at https://www.familytreedna.com/
- 2. You will see:

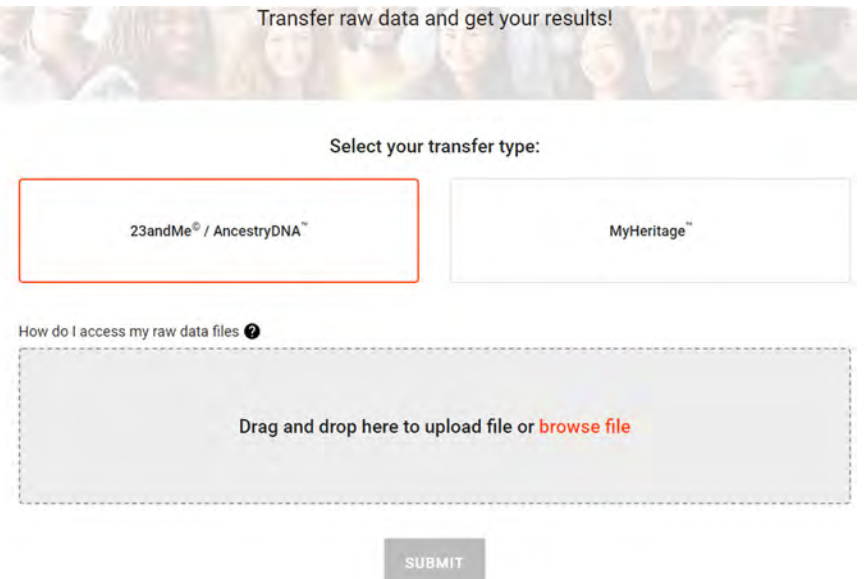

- 3. Drag the downloaded file to the designated box as shown above. When it is in the box, select submit.
- 4. You should receive a congratulations notice that your kit is uploaded and a temporary email will be sent shortly.

<sup>1</sup> Verogen, Inc., "Download/Upload DNA Help," *GEDmatch.com* (https://www.gedmatch.com/Include/UploadHelp.php : accessed 22 March 2020), 2020.

- 5. Select "Go To MYFTDNA" to sign the electronic release form. Select "Confirm and Proceed." Agree to the Terms of Service and Privacy Statement. Select "Confirm and Proceed."
- 6. Agree to the FamilyTreeDNA "Consent to Participate in Matching." Select "Complete and Proceed to Dashboard."
- 7. Complete "Account Information."
- 8. Change your temporary password to the password of your choice per the FTDNA instructions.
- 9. Your have completed your upload. It will take a few days for your account to be fully available.